# **Les Infos de Base**

**Août 1999 Volume 2, numéro 8**

# **Dans ce numéro**

**Les nouveautés du mois**

**1**

**-**

**-**

**-**

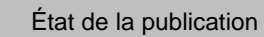

Liste des lois intégrées

• **Tous à vos postes !**

Options d'affichage partie 4

Gaudet Éditeur ltée 5278, rue Nantel Saint-Hubert (Québec) J3Y 9A7 514/893-2526 514/893-0244 (télécopieur) info@gaudet.qc.ca http://www.gaudet.qc.ca/

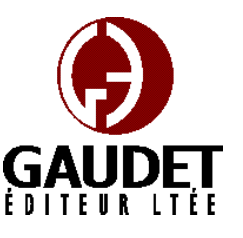

# **Les nouveautés du mois**

Ce bulletin est dédié à l'approfondissement de vos connaissances des *Infobases Lois et Règlements du Québec*. Bonne lecture et surtout bon travail !

*Jules Édouard Gaudet, avocat directeur général*

## **État de la publication**

— L'*Infobase Lois du Québec* contient les modifications entrées en vigueur publiées à la *Gazette officielle du Québec, Partie 2*, fascicule n° 28 du 14 juillet 1999.

— L'*Infobase Règlements du Québec* contient les modifications entrées en vigueur publiées à la *Gazette officielle du Québec, Partie 2*, fascicule n° 21 du 26 mai 1999, et à la *Gazette officielle du Québec, Partie 1*, fascicule n° 21 du 22 mai 1999, à l'exception du *Règlement sur les impôts*, R.R.Q., 1981, c. I-3, r. 1 qui est à jour au 30 décembre 1997.

## **Liste des lois intégrées à l'***Infobase Lois du Québec*

— *Loi concernant certains contrats du ministère du Revenu*, L.Q. 1999, c. 7 ;

— *Loi sur le ministère de la Recherche, de la Science et de la Technologie*, L.Q. 1999, c. 8 ;

— *Loi sur la réforme de la comptabilité gouvernementale*, L.Q. 1999, c. 9 ;

— *Loi visant à assurer les services essentiels à l'Office municipal d'habitation de Montréal*, L.Q. 1999, c. 10 ;

— *Loi modifiant la Loi sur le régime des eaux*, L.Q. 1999, c. 12 ;

— *Loi modifiant diverses dispositions législatives relatives au bâtiment et à l'industrie de la construction*, L.Q. 1999, c. 13 ;

— *Loi modifiant diverses dispositions législatives concernant les conjoints de fait*, L.Q. 1999, c. 14 ;

Note : Il s'agit d'une liste partielle des lois intégrées. De plus, ces lois ont pu entrer en vigueur en totalité ou en partie.

# **Tous à vos postes !**

Cette chronique vous informe sur les outils disponibles avec le logiciel Folio VIEWS.

## **Options d'affichage partie 4**

Utilisez le menu **Affichage** pour changer l'affichage des informations et des outils sur l'écran.

Chaque panneau possède sa propre configuration du menu **Affichage** et les options diffèrent d'un panneau à l'autre.

Nous vous présentons les options d'affichage pour chacun des panneaux.

## **Panneau Liste des résultats**

#### *Colonnes d'en-têtes*

Utilisez les colonnes d'en-têtes dans la liste des résultats pour afficher les noms des colonnes affichées dans la liste des résultats. (Utilisez

Propriétés de la liste des résultats pour choisir quels titres ou champs afficher).

*—* Pour afficher l'en-tête pour la liste des résultats :

Étape 1 Assurez-vous que le panneau actif est bien la Liste des résultats.

•Cliquez avec la souris dans le panneau Liste des résultats.

Étape 2 Choisissez Colonnes d'entêtes dans le menu Affichage.

•Si Colonnes d'en-têtes est coché, cela indique que cette option est sélectionnée.

•L'en-tête de colonne devrait s'afficher au-dessus de la liste des résultats.

— Tri de la liste des résultats

Les informations affichées dans la liste des résultats peuvent être triées en cliquant sur une colonne dans l'entête des colonnes. Par défaut, les informations sont triées par ordre d'importance (pour des Requêtes) ou selon leur ordre dans l'*Infobase* (pour les Requêtes avancées sans ordre d'importance). En cliquant sur une colonne dans l'en-tête, vous pouvez changer à la fois l'ordre du tri et son mécanisme.

Les colonnes peuvent être triées en ordre croissant ou décroissant. Cliquez sur une colonne pour faire alterner l'ordre du tri.

Cliquez aussi sur une colonne pour changer le mécanisme du tri. Cliquez sur n'importe quelle colonne sauf Ordre pour obtenir un tri alphanumérique de la liste des résultats sur la base du contenu de cette colonne. Ordre produit une liste qui va du plus pertinent au moins pertinent (ou du moins pertinent au plus pertinent).

Il faut que l'en-tête des colonnes soit affiché pour pouvoir trier la liste des résultats. Vous pouvez changer les colonnes affichées dans l'en-tête des colonnes à l'aide de la boîte de dialogue Propriétés de liste des résultats du menu Affichage.

#### *Enregistrer la disposition des colonnes*

Choisissez Enregistrer la disposition des colonnes pour stocker les informations relatives aux colonnes (celles affichées et l'espace occupé par chacune à l'écran) de l'en-tête de résultats dans l'*Infobase*. Chaque *Infobase* peut avoir une disposition de colonnes différente. En l'absence de disposition enregistrée dans l'*Infobase*, la disposition par défaut s'applique automatiquement.

Cette option est proposée dans le menu contextuel de la liste des résultats (pour l'afficher, cliquez dans la liste avec le bouton droit de la souris). Elle peut aussi être ajoutée au menu Affichage par l'intermédiaire de la boîte de dialogue Personnaliser.

Remarquez que l'Infobase doit toujours être enregistrée pour rendre les changements permanents. Pour l'enregistrer, choisissez Enregistrer dans le menu Fichier.

#### *Contexte des résultats*

Choisissez Contexte des résultats pour afficher un nombre particulier de mots avant et après chaque résultat de requête. Cette option peut être utile au parcours rapide des résultats d'une recherche.

L'option est proposée dans le menu Affichage de la Liste des résultats.

La boîte de dialogue Personnaliser permet aussi de l'ajouter au menu Affichage du panneau Sommaire.

Pour afficher le contexte (nombre de mots spécifié) de chaque résultat affiché dans la liste des résultats :

Étape 1 Effectuez une requête dans l'*Infobase*.

Étape 2 Choisissez Contexte des résultats dans le menu Affichage.

•Cette option est généralement proposée lorsque le panneau Liste des résultats est actif. Elle peut aussi l'être depuis le panneau Sommaire.

•Le nombre de mots contextuels à afficher se définit dans la boîte de dialogue Options.

La présente chronique a débuté avec l'édition de mai des *Infos de Base* et se poursuivra dans l'édition de septembre. Les éditions de mai et juin ont traité des options d'affichage du panneau Document, l'édition de juillet des options du panneau Sommaire et les éditions d'août et septembre de celles du panneau Liste des résultats.

*Cette chronique vous appartient. Contactez-nous à l'adresse infodebase@gaudet.qc.ca pour toute suggestion relative aux sujets abordés.*

# *Comment obtenir plus de renseignements*

## **Service de soutien téléphonique de Gaudet Éditeur ltée**

Pour une assistance technique, appelez Gaudet Éditeur ltée au 514/893-2526 du lundi au vendredi de 9 h à 16 h.

#### **Courriel/Internet — Télécopieur**

Les questions et problèmes présentés au moyen de l'Internet ou transmis par télécopie reçoivent une réponse dans les 24 heures. Contactez Gaudet Éditeur ltée par courriel à aide@gaudet.gc.ca ou par télécopieur au 514/893-0244.

#### **Formation**

Le service de formation Gaudet Éditeur ltée se concentre sur la mise au point d'outils de formation et sur l'organisation de stages dans le but d'aider notre clientèle à acquérir une solide compétence en ce qui concerne l'exploitation des produits Folio. Pour plus de renseignements, contactez Gaudet Éditeur ltée.

#### **Services techniques et encadrement de projets**

Le service-conseil de Gaudet Éditeur ltée regroupe des spécialistes dont la mission est de concevoir et de mettre en application des solutions d'édition électronique personnalisées tirant parti de la puissance et de la souplesse des Infobases Folio. Les consultants de Gaudet Éditeur ltée analysent vos besoins en information, conçoivent les solutions d'édition électronique susceptibles de répondre à ces exigences et intègrent la solution choisie à votre système d'information existant. Pour plus de renseignements, contactez Gaudet Éditeur ltée.